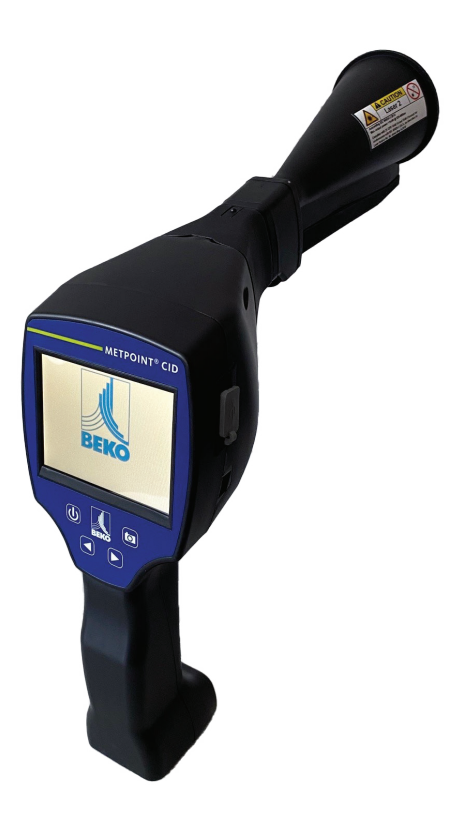

**Schnellstartanleitung**

METPOINT® CID

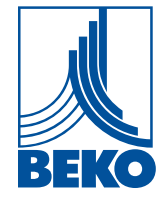

#### Inhaltsverzeichnis  $\mathcal{L}^{\text{max}}$

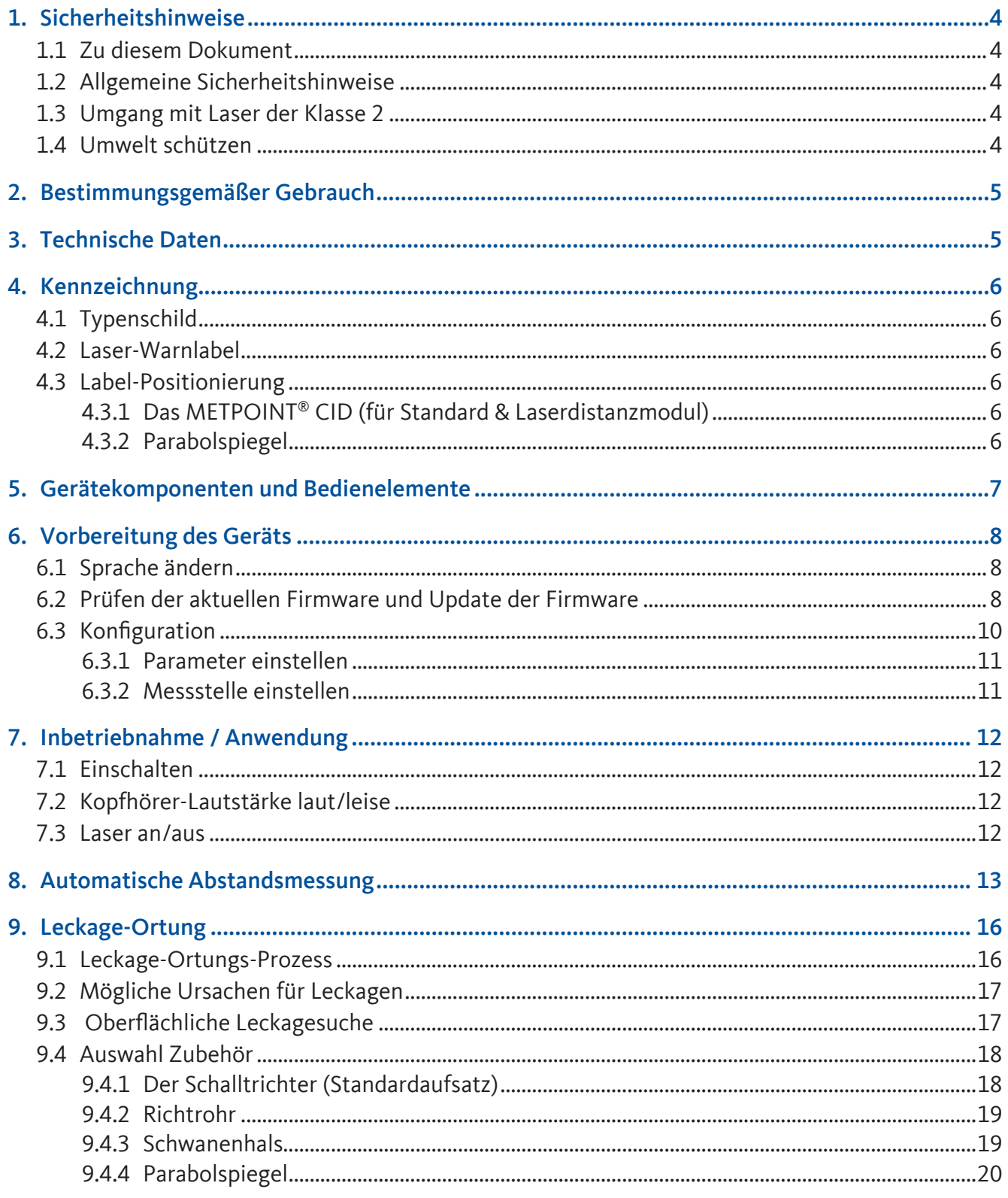

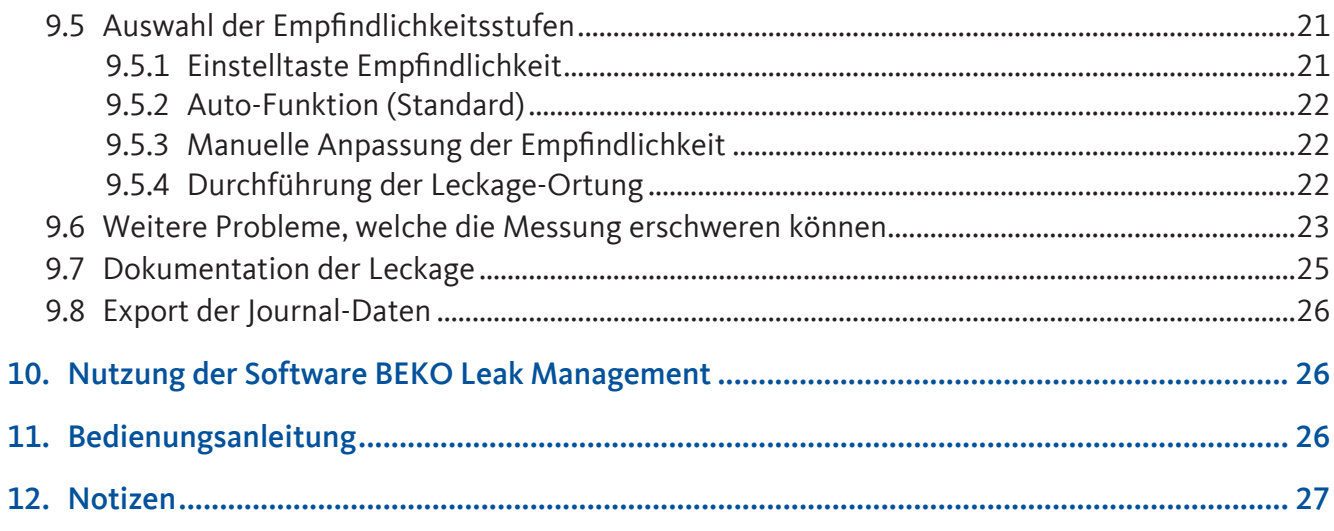

# <span id="page-3-1"></span><span id="page-3-0"></span>1. Sicherheitshinweise

### 1.1 Zu diesem Dokument

Lesen Sie diese Dokumentation aufmerksam durch und machen Sie sich mit dem Produkt vertraut, bevor Sie es einsetzen. Beachten Sie besonders die Sicherheits- und Warnhinweise, um Verletzungen und Produktschäden vorzubeugen. Bewahren Sie diese Dokumentation griffbereit auf, um bei Bedarf nachschlagen zu können.

Geben Sie diese Dokumentation an spätere Nutzer des Produktes weiter.

### 1.2 Allgemeine Sicherheitshinweise

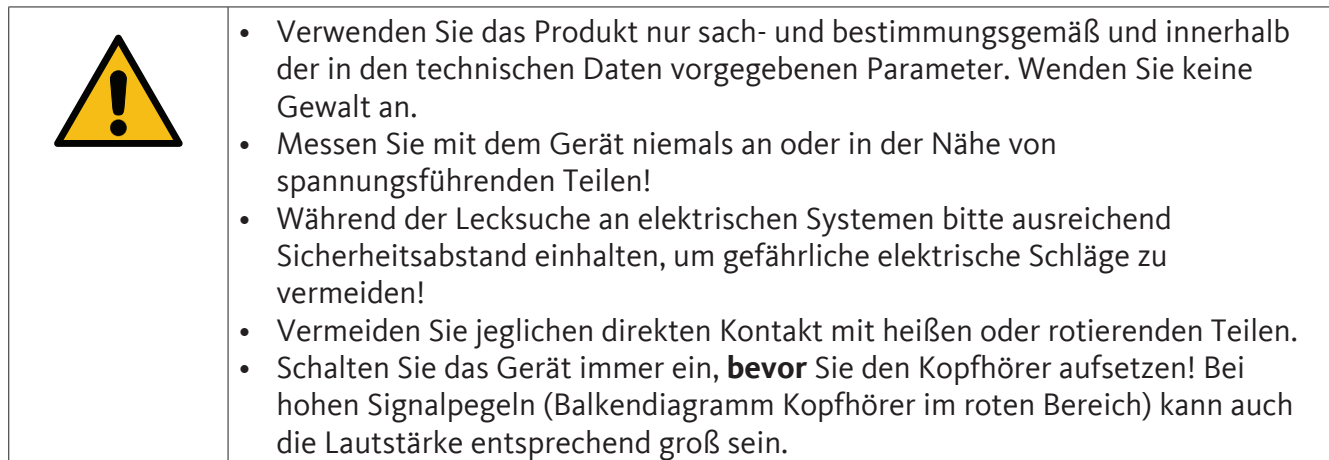

### 1.3 Umgang mit Laser der Klasse 2

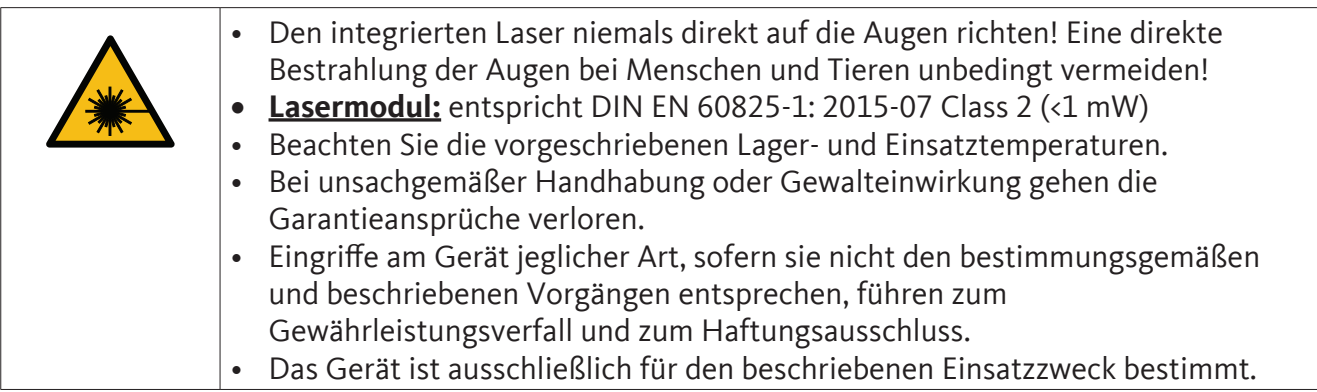

#### 1.4 Umwelt schützen

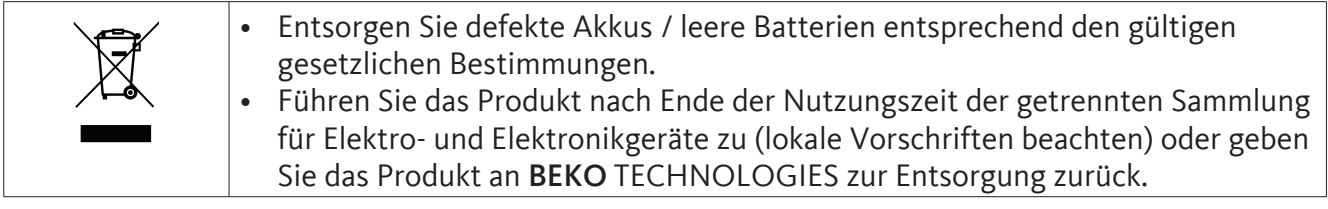

## <span id="page-4-0"></span>2. Bestimmungsgemäßer Gebrauch

Das **METPOINT**® **CID** ist ein Leckagesuchgerät zur schnellen und zuverlässigen Lecksuche in Druckluftanlagen.

Das Leckagesuchgerät **METPOINT**® **CID** bewertet die von der Leckage erzeugten Ultraschallwellen in Abhängigkeit von Entfernung und Druck.

Es ist ausschließlich für den hier beschriebenen bestimmungsgemäßen Verwendungszweck konzipiert und konstruiert und darf nur dementsprechend verwendet werden.

Eine Überprüfung, ob das Gerät für den gewählten Einsatz geeignet ist, muss vom Anwender durchgeführt werden.

Die im Datenblatt aufgeführten technischen Daten sind verbindlich.

Eine unsachgemäße Handhabung oder ein Betrieb außerhalb der technischen Spezifikationen ist unzulässig.

Ansprüche jeglicher Art aufgrund von nicht bestimmungsgemäßer Verwendung sind ausgeschlossen.

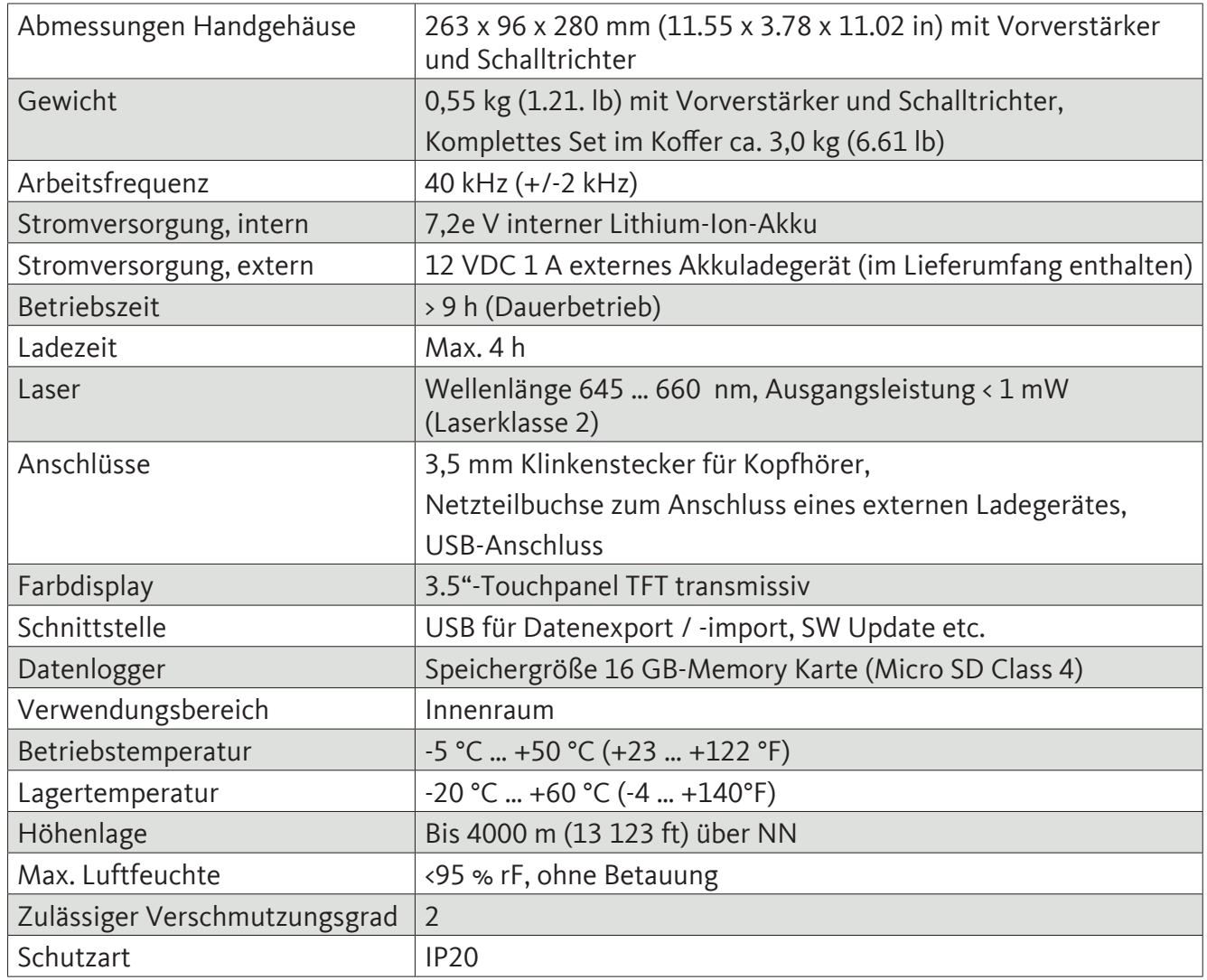

## 3. Technische Daten

## <span id="page-5-0"></span>4. Kennzeichnung

### 4.1 Typenschild

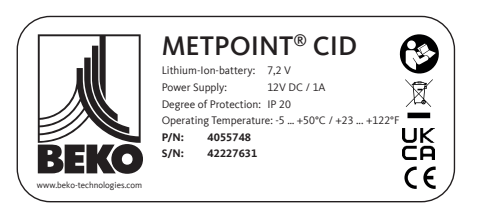

#### 4.2 Laser-Warnlabel

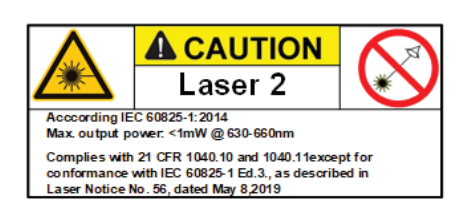

### 4.3 Label-Positionierung

### 4.3.1 Das METPOINT® CID (für Standard & Laserdistanzmodul)

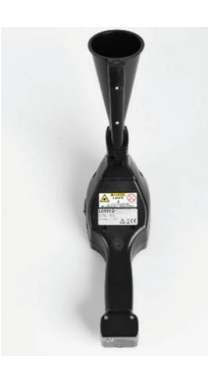

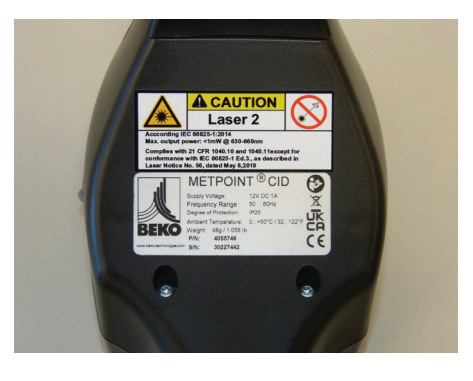

### 4.3.2 Parabolspiegel

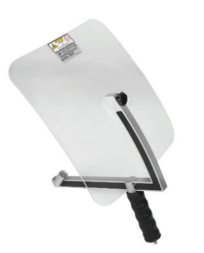

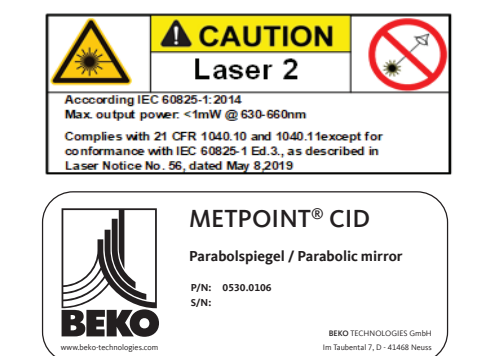

# <span id="page-6-1"></span><span id="page-6-0"></span>5. Gerätekomponenten und Bedienelemente

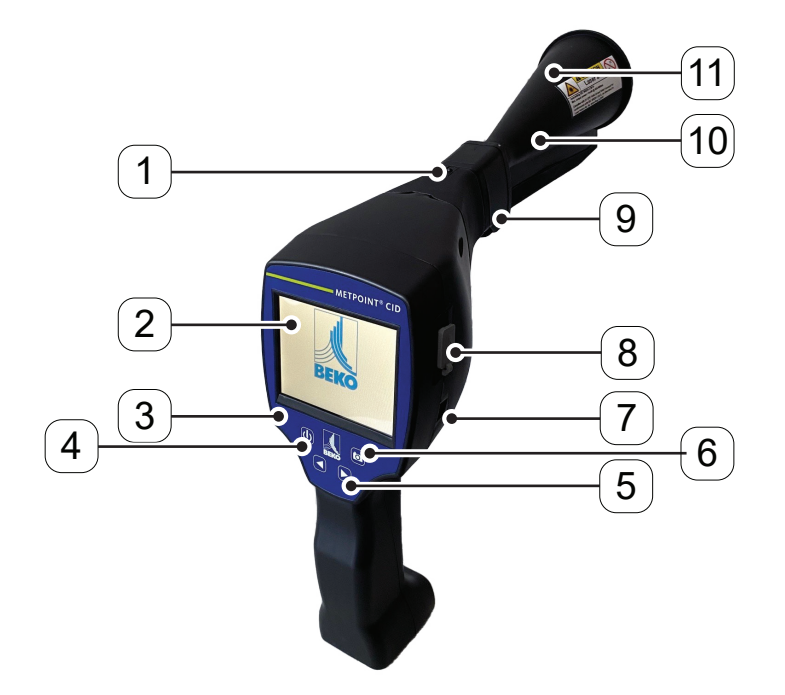

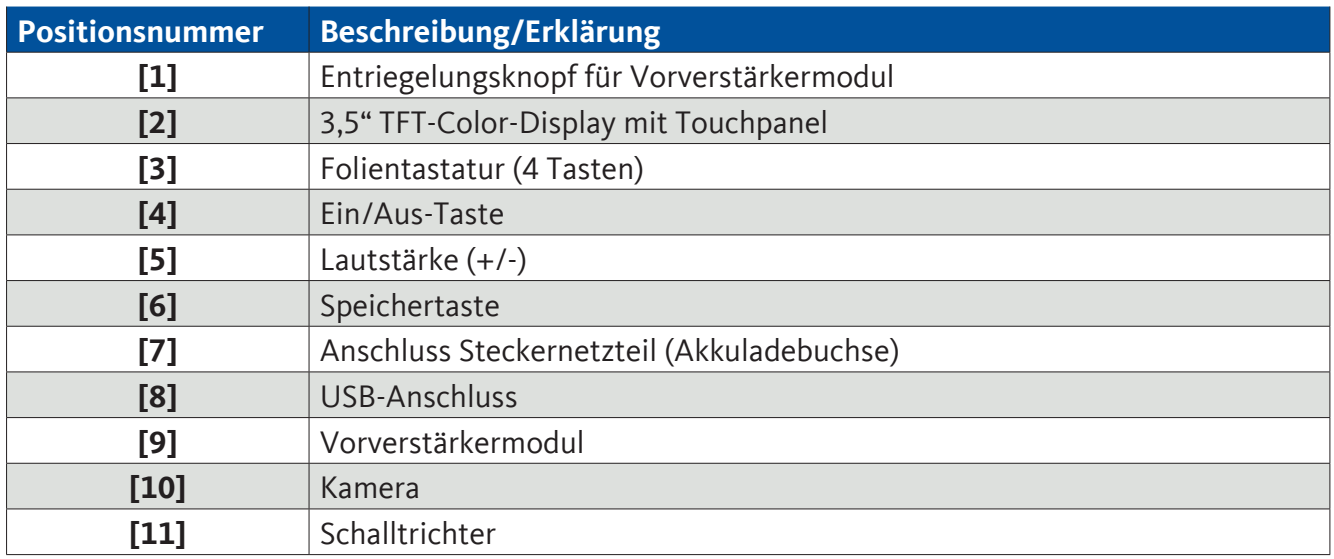

## <span id="page-7-0"></span>6. Vorbereitung des Geräts

Bevor die Leckagesuche gestartet wird, muss das Gerät konfiguriert werden. Zur Menüführung gelangt der Anwender, wenn er den "Home"-Button anklickt.

### 6.1 Sprache ändern

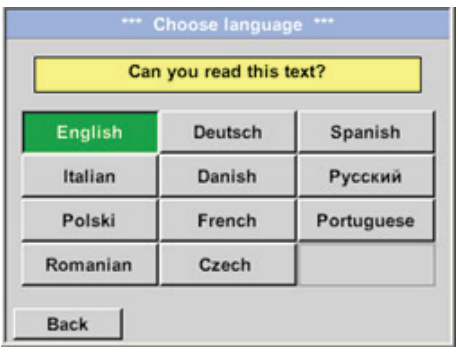

Home -> Settings -> Device Settings -> Set Language -> Deutsch

#### 6.2 Prüfen der aktuellen Firmware und Update der Firmware

Bitte schauen Sie regelmäßig auf der BEKO TECHNOLOGIES Homepage, ob eine neue Firmware-Version verfügbar ist. Wir entwickeln das Produkt permanent weiter und so nutzen Sie das Gerät mit dem aktuellsten Softwarestand und allen verfügbaren Funktionen.

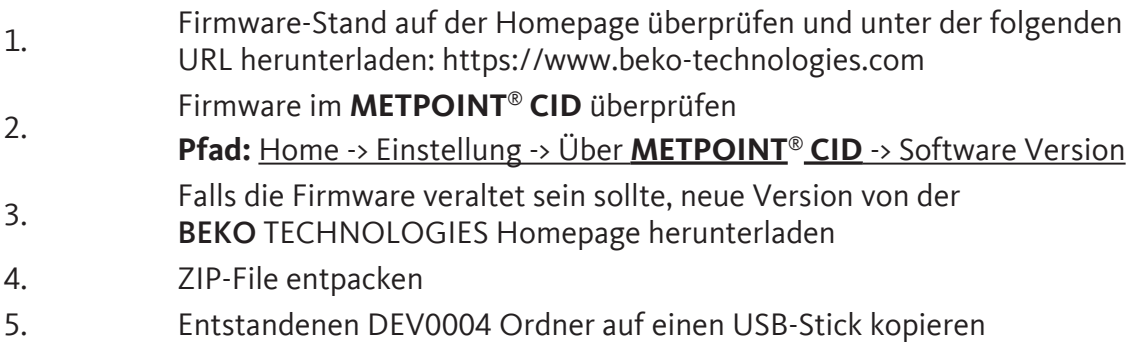

Die Ordnerstruktur muss folgendermaßen aussehen:

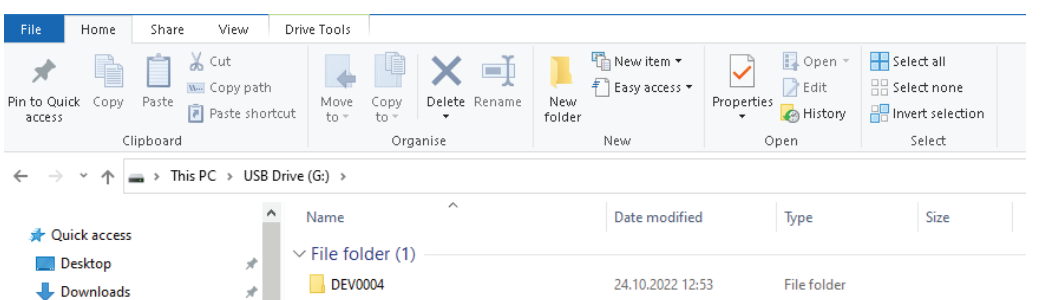

6. USB-Stick mit dem **METPOINT**® **CID** verbinden und Netzteil anschließen 7. System-Update durchführen unter:

**Pfad:** Home -> Einstellungen -> Geräteeinstellungen -> System Update

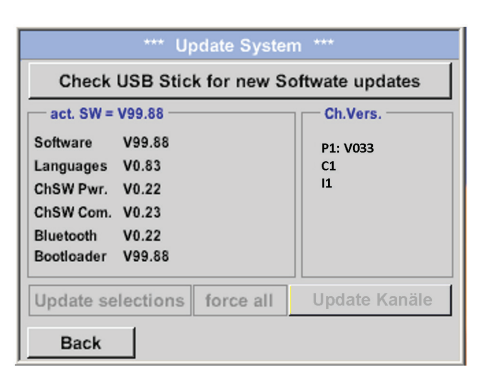

- 8. Feld "prüfe USB-Stick auf vorhandene Updates" anklicken
- 9. Verfügbares Update erscheint
- 10. "force all"-Funktion ausführen, um das Update durchzuführen
- 11. Gerät neu starten und Kanäle updaten

Das Gerät ist jetzt auf dem neusten Stand.

### <span id="page-9-0"></span>6.3 Konfiguration

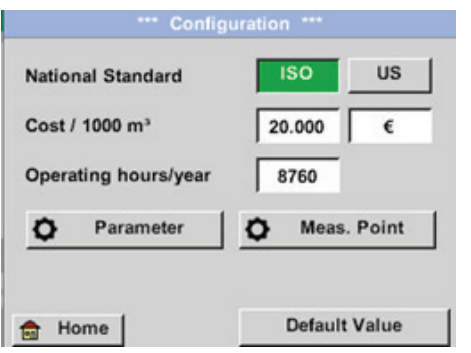

 $\overline{\text{Cost}}$ 

**Standard Mode** Electricity price / kWh

Electricity cost [70%]

Total Cost[100%]

Specific power

**Expert Mode** 

 $\epsilon$ kWh/m<sup>3</sup>

 $\epsilon$ /1000 $\mathrm{m}^3$ 

 $61^{1000}$ m<sup>3</sup>

0.158

 $0.120$ 19,000

27 143

Home -> Konfiguration

In den Konfigurationseinstellungen können das Einheitensystem ausgewählt und die nötigen Parameter eingegeben werden, um die Leckage-Kosten pro Jahr zu berechnen.

- Einheitensystem ISO oder US auswählen
- Für Definition der Kosten das Textfeld "Kosten/1000 m<sup>3"</sup> aufrufen
- Arbeitsstunden pro Jahr eingeben (Druckluftsystem wird aktiv betrieben)

Für die Definition der Kosten stehen 2 Varianten zur Auswahl:

• Standard-Modus: Kosten pro 1000 Volumeneinheiten. Die Kosten und die Währung werden direkt eingeben. Standardwert:

19 € / 1.000 m<sup>3</sup> bzw. 0,58 € / 1.000cf.

• Experten-Modus: Hier können im Detail die Stromkosten / KWh sowie die spezifische Leistung der Anlage definiert werden.

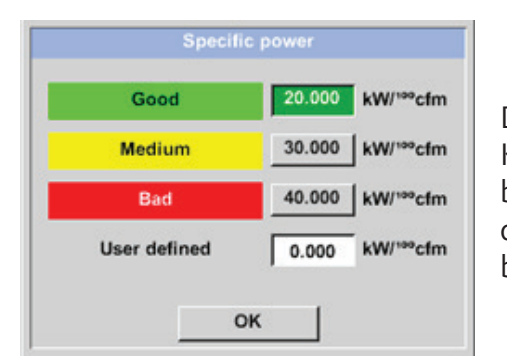

OK

Die spezifische Leistung beschreibt die Effizienz des Kompressorsystems. Wie viel elektrische Energie (kWh) wird benötigt, um 1 Kubikmeter Druckluft (m<sup>3</sup>) zu erzeugen. Für diese sind 3 vordefinierte Anlagenwerte angelegt, sowie ein benutzerdefiniertes Eingabefeld für die individuelle Eingabe.

Außerdem kann im Experten-Modus die Kostenart eingestellt werden. Die "Stromkosten 70 %" werden verursacht durch die "konsumierte elektrische Energie" des Druckluftsystems, welche typischerweise einem Anteil von 70 % der Gesamtkosten entsprechen. Bei den "Gesamtkosten 100 w" werden die Investitions- und Instandhaltungskosten berücksichtigt, welche zusätzlich zu den Stromkosten über die gesamte Nutzungsdauer der Kompressoren anfallen.

## <span id="page-10-0"></span>6.3.1 Parameter einstellen

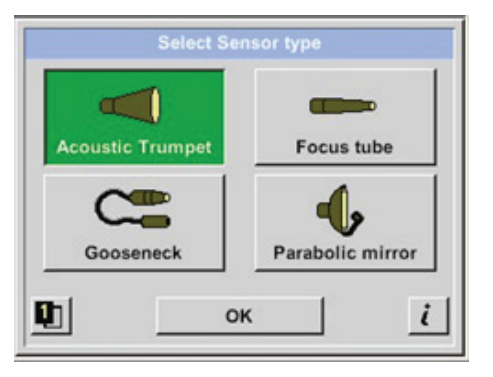

Die Eingabe der Parameter ist notwendig, um den Leckagevolumenstrom zu berechnen.

Die folgenden Einstellungen müssen vorgenommen werden.

#### -> Sensortyp

Auswahl des Sensortyps anhand der Anwendung und Umgebungsbedingung, siehe dazu Kapitel [9.4](#page-17-1).

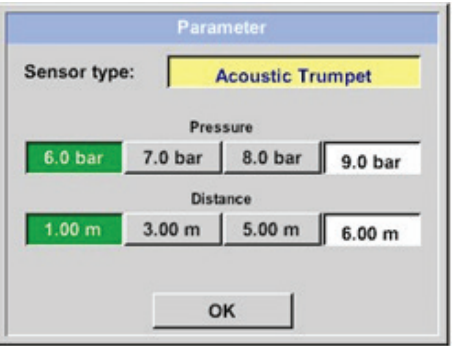

Home -> Konfiguration -> Parameter -> Druck und Distanz In den zwei Feldern mit der weißen Hintergrundfarbe können Werte für den Druck und die Distanz frei gewählt werden, solange sie im gültigen Auswahlbereich liegen. Der **Druck** kann zwischen 1 … 10 bar variabel eingestellt werden.

Für die unterschiedlichen **Sensortypen** sind unterschiedliche **Abstände** vom **METPOINT**® **CID** zur Leckage definiert, um gültigen Leckage-Verlustvolumenstrom und Kosten pro Jahr zu berechnen. Diese Abstände müssen unbedingt möglichst präzise eingehalten werden, siehe dazu Kapitel [9.4.](#page-17-1)

### 6.3.2 Messstelle einstellen

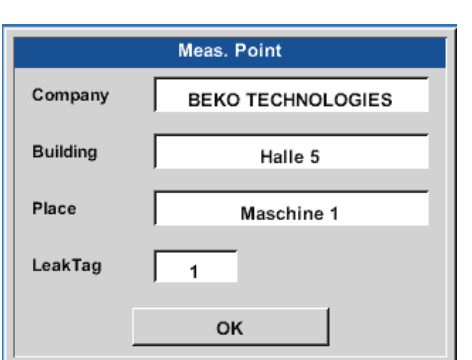

#### Home -> Konfiguration -> Messstelle

Die Messstelle wird für jede Leckage in dessen Leckage-Daten (xml-Datei) abgespeichert. Diese Informationen sind später im Leckage-Bericht in der Software zu sehen.

Die Firma und das Gebäude können beim Betreten des Gebäudes eingetragen werden, der Ort kennzeichnet die genaue Lage der Leckage, um diese bei der Reparatur einfach wiederzufinden.

-> LeakTag: erhöht sich nach jeder gespeicherten Messung automatisch um 1.

## <span id="page-11-0"></span>7. Inbetriebnahme / Anwendung

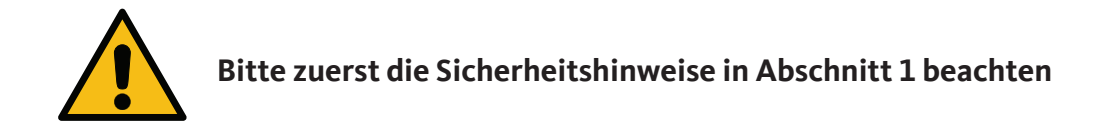

### 7.1 Einschalten

Die Ein/Aus-Taste für etwa 1 Sekunde gedrückt halten, das Gerät schaltet sich ein und eine Start-Up-Sequenz erscheint auf dem Display. Erneutes Betätigen der Taste schaltet das Gerät wieder aus. Ein/Aus-Taste, siehe Kapitel ["Gerätekomponenten und Bedienelemente".](#page-6-1)

### 7.2 Kopfhörer-Lautstärke laut/leise

Mit den Laut- und Leiser-Tasten lässt sich die Lautstärke im Kopfhörer in 16 Stufen erhöhen beziehungsweise verringern. Durch anhaltendes Drücken der Taste wird der Wert automatisch erhöht / verringert.

Laut/Leiser-Tasten für Kopfhörerlautstärke, siehe Kapitel "Gerätekomponenten und [Bedienelemente".](#page-6-1)

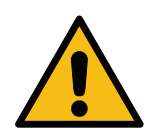

**Vor dem Aufsetzen des Kopfhörers bitte sicherstellen, dass der Kopfhörerpegel < 50 % ist.**

#### 7.3 Laser an/aus

Der Laserpointer kann nur über die Laser Ein/Aus-Taste im Display (nicht über Folientastatur) einbeziehungsweise ausgeschaltet werden. Im eingeschalteten Zustand erscheint im Display ein Laser Warnsymbol.

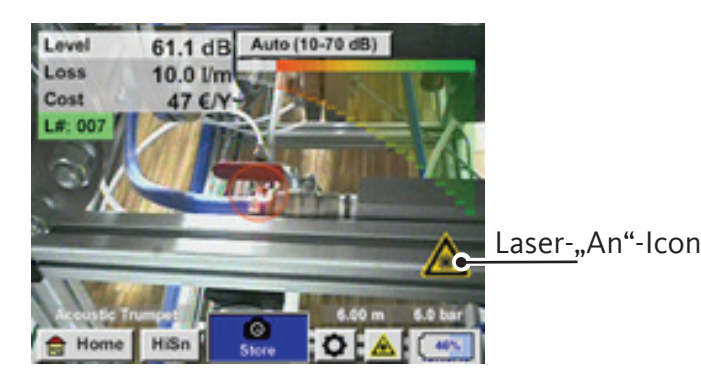

Bitte beachten Sie die Warnhinweise für den Laserbetrieb! Vermeiden Sie unbedingt eine direkte / indirekte (über Reflexion) Bestrahlung der Augen bei Mensch und Tier!

## <span id="page-12-0"></span>8. Automatische Abstandsmessung

Die neue intelligente Trompete ist mit einem integrierten Abstandsmessmodul ausgestattet.

#### **Voraussetzung an Firmware und Hardware:**

Um die Funktionalität nutzen zu können, müssen die folgenden Voraussetzungen erfüllt werden:

- Die Hauptplatine muss "intelligent" sein, um die Kommunikation zwischen dem Hauptkörper des **METPOINT**® **CID** und dem Tool zu ermöglichen.
- Die Firmware des **METPOINT**® **CID** muss mindestens V3.02 sein. Die aktuelle Firmware kann auf der Homepage unter Downloads heruntergeladen werden.

Sind diese Voraussetzungen erfüllt, erkennt das **METPOINT**® **CID** automatisch, dass ein intelligentes Tool mit automatischer Distanzmessung angeschlossen ist

#### **Beschreibung der Funktionalität**

2.

- 1. Der Laser muss gestartet werden, um die Distanzmessung zu aktivieren, wie es auch bei allen anderen Tools der Fall ist.
	- Das **METPOINT**® **CID** zeigt nun die gemessene Distanz auf dem Display an. In diesem Fall sind es 3,49 Meter oder 137 Inch, je nach gewähltem Einheitensystem.

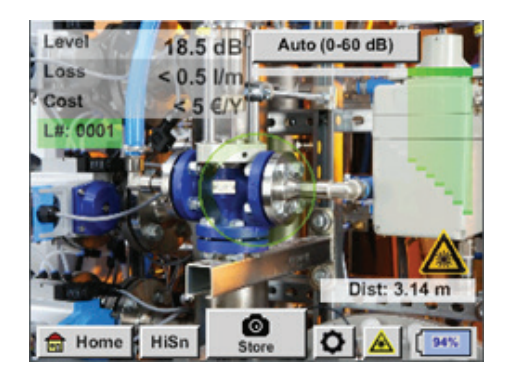

Um die gemessene Distanz automatisch für die Kostenermittlung zu verwenden, muss unter "Parameter" die Funktion "Abstand per Laser" aktiviert werden.

3.

Achtung: Vor der Aktivierung von "Abstand per Laser" muss der Laser eingeschaltet sein. Andernfalls blinkt das Symbol in gelb und rot mit dem Inhalt "Laser?".

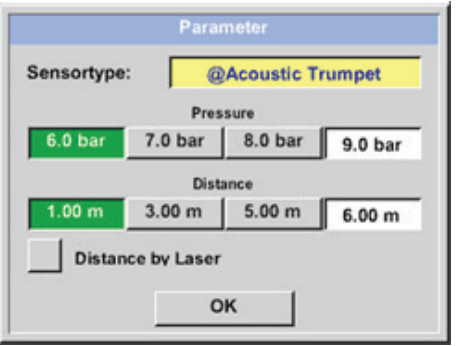

Hinweis: Für die Trompete beträgt der gültige Entfernungsbereich 1 … 6 Meter beziehungsweise 40 … 236 Inch.

4.

Das **METPOINT® CID** aktualisiert nun automatisch die Distanz. Die aktuell gemessene Distanz wird in dem grauen Balken "Dist:" angezeigt. Die für die Kostenermittlung verwendete Distanz wird in dem kleinen Balken unten links neben dem Druck angezeigt.

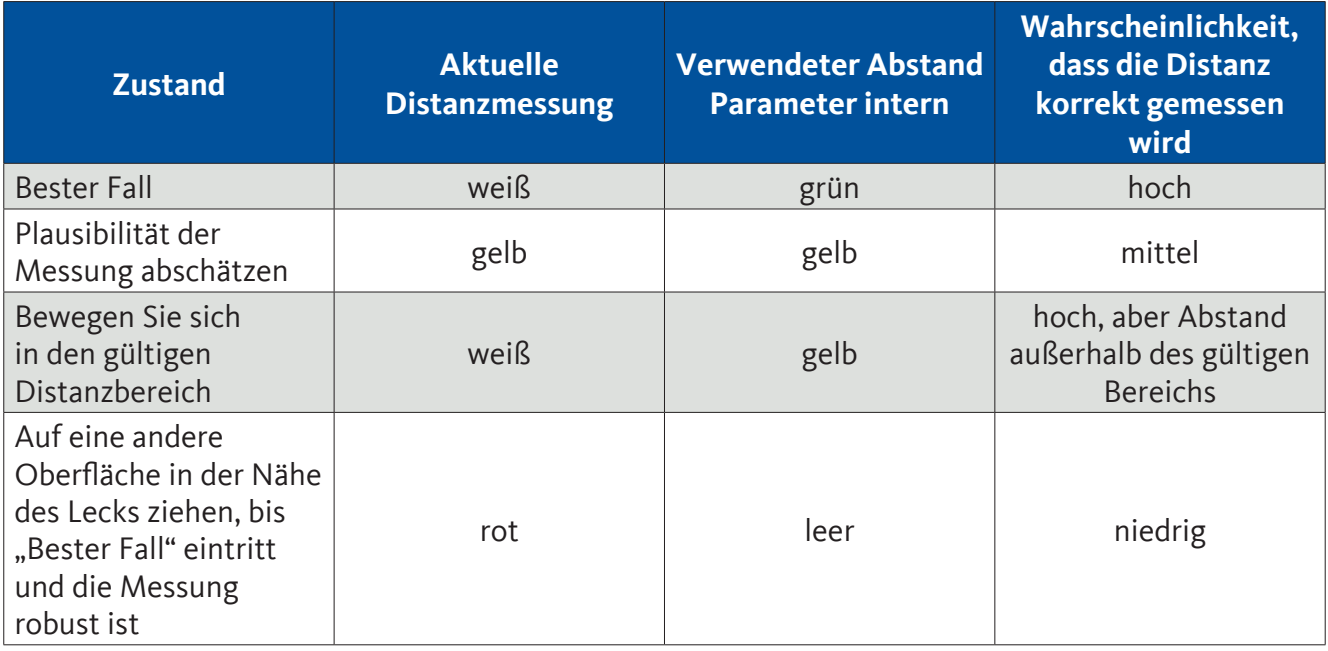

**Achtung:** Auf schwarzen Oberflächen oder in sehr hellen Umgebungen kann die Messung der Distanz problematisch sein. Daher ist es weiterhin möglich, Abstände manuell einzugeben. "Abstand durch Laser" muss deaktiviert werden, dann können manuelle Abstände eingegeben werden.

#### **Zustände:**

#### Bester Fall:

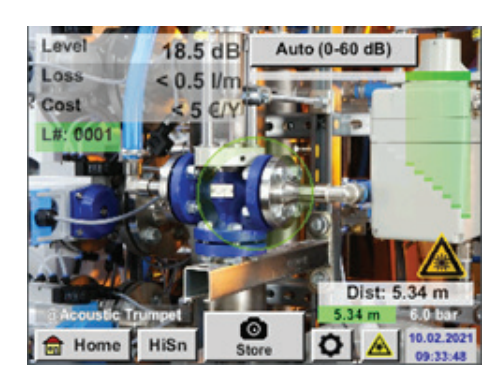

"Dist:" ist grün, die Messung des Distanzmoduls ist robust, und die verwendete Distanz liegt im gültigen Bereich

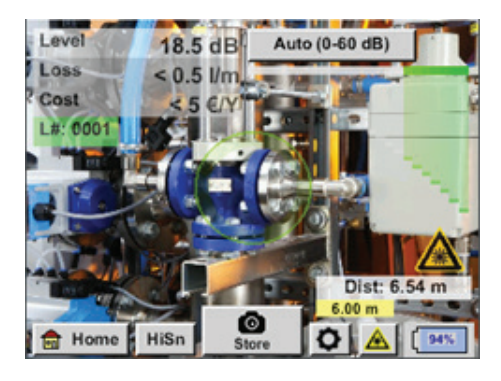

Außerhalb der Reichweite: Distanzmessung = robust, aber außerhalb des Bereichs! Bewegen Sie sich in den gültigen Distanzbereich

## <span id="page-15-0"></span>9. Leckage-Ortung

In diesem Kapitel geht es um die optimale Nutzung des Geräts in der Praxis.

#### 9.1 Leckage-Ortungs-Prozess

Folgender Prozess sollte zyklisch im Unternehmen durchgeführt werden, um die Leckagerate dauerhaft möglichst gering zu halten. Hierbei ist eine dauerhafte Leckagerate von 5 … 10 % anzustreben, da eine einmalige Suche und Behebung die Leckagerate nicht dauerhaft reduziert und danach wieder neue Leckagen entstehen.

Praxistipp:

Um den optimalen Zeitpunkt zu finden, wird die Verwendung von einem Volumenstromsensor in der Hauptleitung hinter dem Tank empfohlen. Als Zeitraum für die Messung wird mindestens eine Woche (Montag bis Sonntag) empfohlen. Bei Produktionsstillstand zeigt das Volumenstromprofil die Leckagerate an. Wenn also der Grenzwert überschritten wird, kann eine Leckagesuche in Auftrag gegeben werden.

Zudem kann mit der Volumenstrommessung das Ergebnis der Leckagesuche und Behebung validiert werden, da diese den Volumenstrom bei Stillstand reduzieren muss.

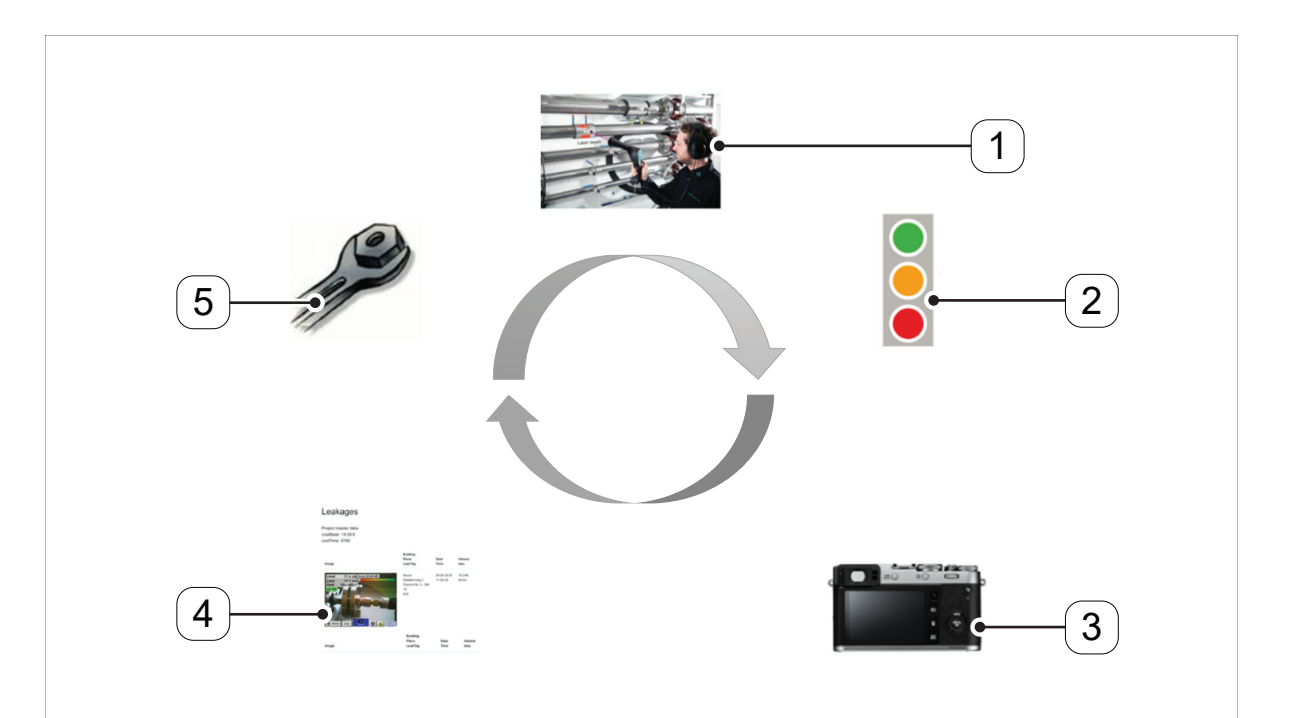

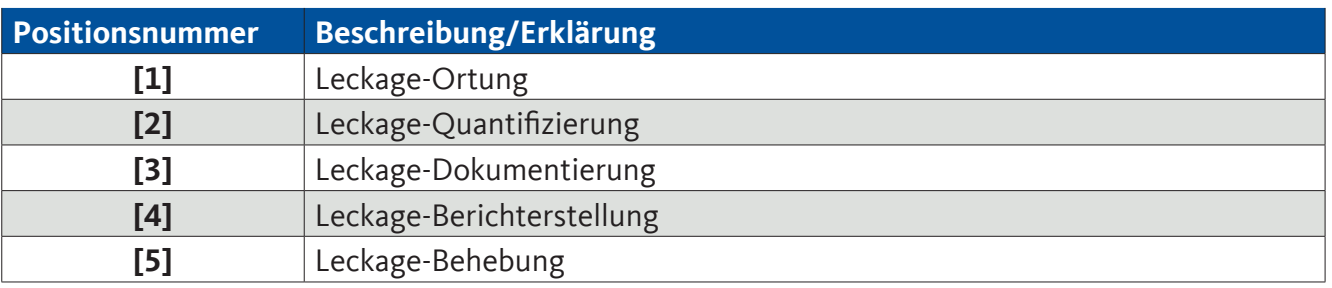

## <span id="page-16-0"></span>9.2 Mögliche Ursachen für Leckagen

In der Regel befinden sich die Leckagen an Verbindungselementen im Druckluftsystem.

- Undichte Kupplungen und Schlauchschellen
- Undichte Schraub- und Flanschdichtungen
- Poröse / defekte Schläuche
- Poröse / defekte Dichtungen der Werkzeuge und Maschinen
- Fehlerhafte Kondensatableiter
- Undichte oder falsch installierte Trockner, Filter, Wartungseinheiten

### 9.3 Oberflächliche Leckagesuche

Nach dem Start des Geräts befindet sich das Gerät in der Leckagesuche-Ansicht. In der nachfolgenden Abbildung sind die unterschiedlichen Funktionen und Anzeigen benannt.

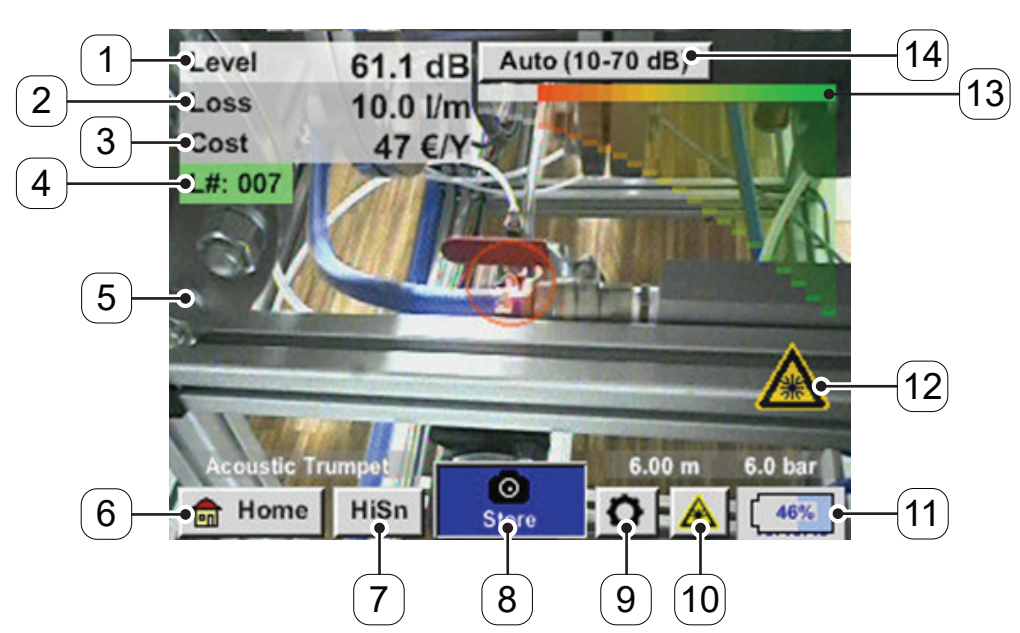

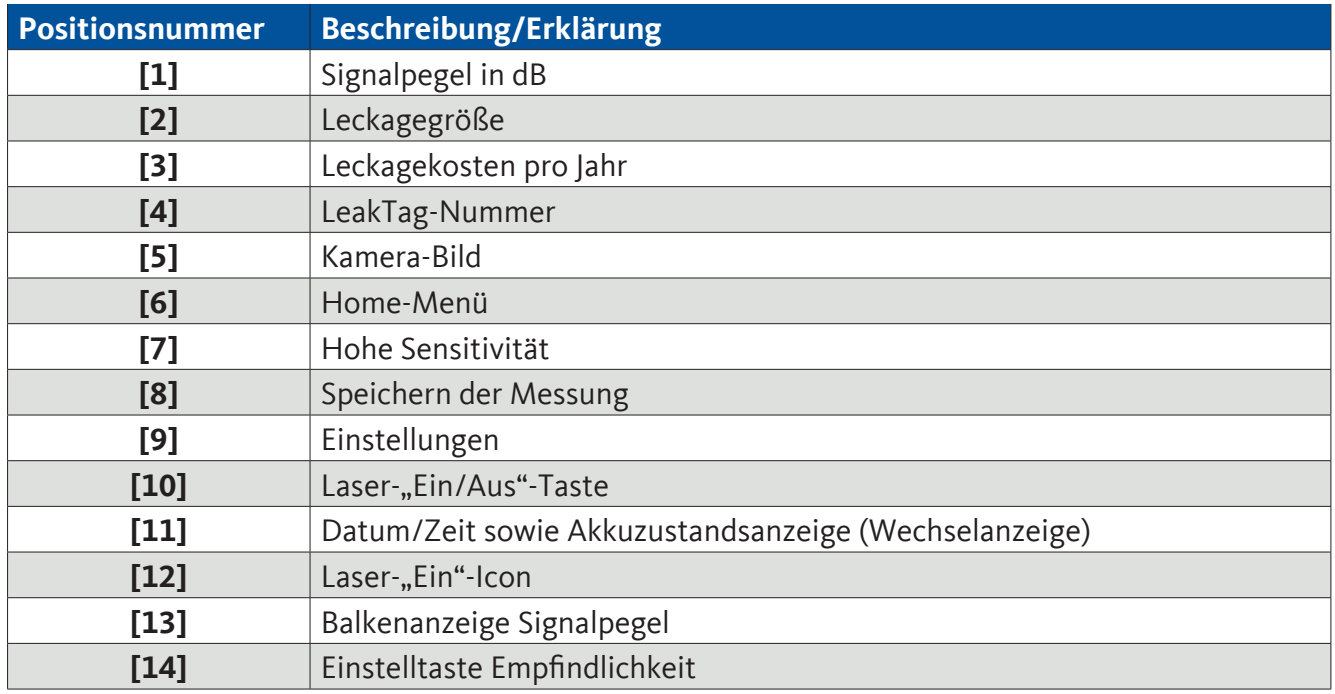

#### <span id="page-17-1"></span><span id="page-17-0"></span>9.4 Auswahl Zubehör

Um dem Anwender die Leckage-Ortung zu vereinfachen, wurden verschiedene Aufsätze für unterschiedliche Messbedingungen entwickelt.

#### Hinweis zur Abstandseinstellung der Quantifizierungsfunktion:

Die einzuhaltenden Abstände zur Quantifizierung der Leckage beziehen sich immer auf die Vorderseite des jeweiligen Aufsatzes gemessen zur Leckage.

#### 9.4.1 Der Schalltrichter (Standardaufsatz)

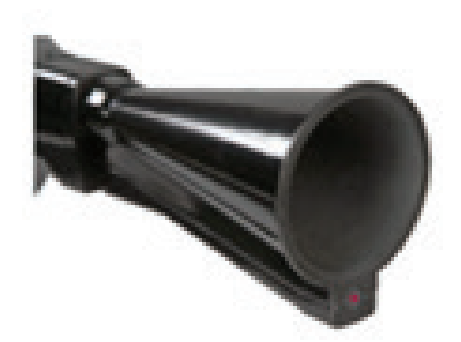

Der Schalltrichter bündelt einfallende Ultraschallwellen und erhöht somit die Reichweite des Geräts. Durch dieses Verhalten ist er bestens für mittlere Abstände geeignet.

Die Leckage kann aus großen Abständen gehört werden, zur präzisen Ortung muss sich der Anwender der Leckage nähern und stetig dem "lautesten" Punkt folgen. Für die genaue Ortung werden dann die einzelnen Druckluftkomponenten abgefahren.

**Quantifizierungsfunktion** (Abstand) -> 1 … 6 m (3 … 20 ft)

#### **Nutzung Trichter:**

- Mittlerer Abstand zur Leitung/Komponente 0,2 6 m (0.66 … 20 ft)
- Geringe Störgeräusche
- Leckage frei zugänglich
- Nutzung bei Abständen von bis zu 6 Meter, falls kein Parabolspiegel vorhanden

### <span id="page-18-0"></span>9.4.2 Richtrohr

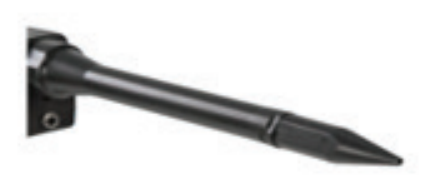

Die Spitze des Richtrohrs lässt nur sehr wenige Ultraschallwellen in Richtung des Ultraschallwandlers passieren, dadurch können Leckagen sehr präzise geortet werden.

Daher wird die Verwendung des Richtrohrs bei geringen Abständen empfohlen, für die präzise Ortung der entsprechenden Leckage.

**Quantifizierungsabstand:** (Abstand) -> 0 ... 0,2 m (0 ... 0.66 ft)

#### **Nutzung Richtrohr:**

- Geringer Abstand zur Leitung / Komponente 0,05 m (0.16 ft)
- Leitung / Komponente frei zugänglich
- Zu überprüfende Leitungen und Komponenten sind räumlich sehr nah beieinander
- Mittlere bis viele Störgeräusche
- Nutzung, wenn kein Schwanenhals vorhanden

### 9.4.3 Schwanenhals

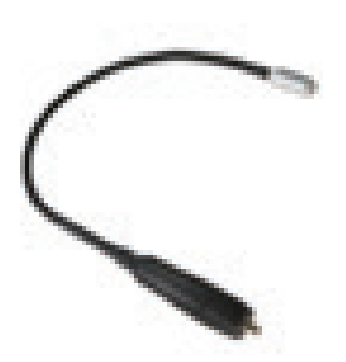

Um den Schwanenhals verwenden zu können, müssen erst dessen Daten, welche sich auf dem beigelegten USB-Stick befinden, in das **METPOINT**® **CID** importiert werden, falls dieser nachbestellt wurde.

#### **Import:**

Home -> Export/Import -> Import -> Neuer Sensor -> Gooseneck xxxxxxxx

Der Schwanenhals soll verwendet werden, wenn die zu überprüfenden Leitungen und Komponenten räumlich sehr nah beieinander sind. Zusätzlich kann die Form des Schwanenhalses flexibel angepasst werden, um schwer zugängliche Leitungen und Komponenten komfortabel überprüfen zu können.

Die Empfindlichkeit des Schwanenhalses wurde verringert, um Störgeräusche zu dämpfen. Dadurch eignet er sich hervorragend für das gezielte, lokale Überprüfen von Druckluftkomponenten bei hohen Störgeräuschen, zum Beispiel bei Anlagen, die pneumatische Zylinder verwenden und in Druckluftverteilerschränken.

#### <span id="page-19-0"></span>**Quantifizierungsfunktion** (Abstand) -> 0,05 m (0.16 ft)

#### **Nutzung Schwanenhals:**

- Geringer Abstand zur Leitung / Komponente 0,05 m (0.16 ft)
- Leckage nicht frei zugänglich
- Mittlere bis viele Ultraschallstörgeräusche
- Zu überprüfende Leitungen und Komponenten sind sehr nah beieinander

#### 9.4.4 Parabolspiegel

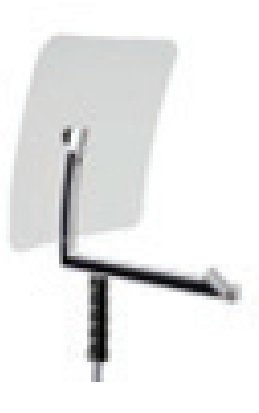

Um den Parabolspiegel verwenden zu können, müssen erst dessen Daten, welche sich auf dem beigelegten USB-Stick befinden, in das **METPOINT**® **CID** importiert werden, falls dieser nachbestellt wurde.

Import: Export/Import -> Neuer Sensor -> Parabol xxxxxxx

Der Parabolspiegel bündelt waagrecht einfallenden Ultraschall in seinem Brennpunkt, wo sich der Ultraschallwandler befindet. Dies führt einerseits zu einer erheblichen Verstärkung des gemessenen Ultraschalls (hohe Reichweite) und anderseits zu einem sehr präzisen Richtverhalten, da nicht waagrecht einfallender Ultraschall aus dem Reflektor reflektiert wird.

**Quantifizierungsfunktion** (Abstand) -> 3 … 12 m (9.84 … 39.38 ft)

#### **Nutzung Parabolspiegel:**

- Hoher Abstand zur Leitung/Komponenten 3 … 15 m (9.84 … 39.38 ft)
- Störgeräusche
- Leckage nicht frei zugänglich (hinter einem Zaun)
- Räumlich nahe Leckagen (Überlagerung)

### <span id="page-20-0"></span>9.5 Auswahl der Empfindlichkeitsstufen

Die Ultraschallpegel können wie eine "Lautstärke" der Leckage verstanden werden.

Mit der "Einstelltaste Empfindlichkeit" kann die Empfindlichkeit des **METPOINT**® **CID** an die Umgebung angepasst werden, welche das akustische Verhalten des Geräts stark beeinflusst und den gültigen Wertebereich vergrößert oder verkleinert. Die Reduzierung der Empfindlichkeit verringert die Reichweite der Leckagemessung, aber der "anschlagende Bereich", der mit dem Kreis im Display angedeutet wird, wird auch kleiner, was die präzise Ortung erheblich vereinfacht.

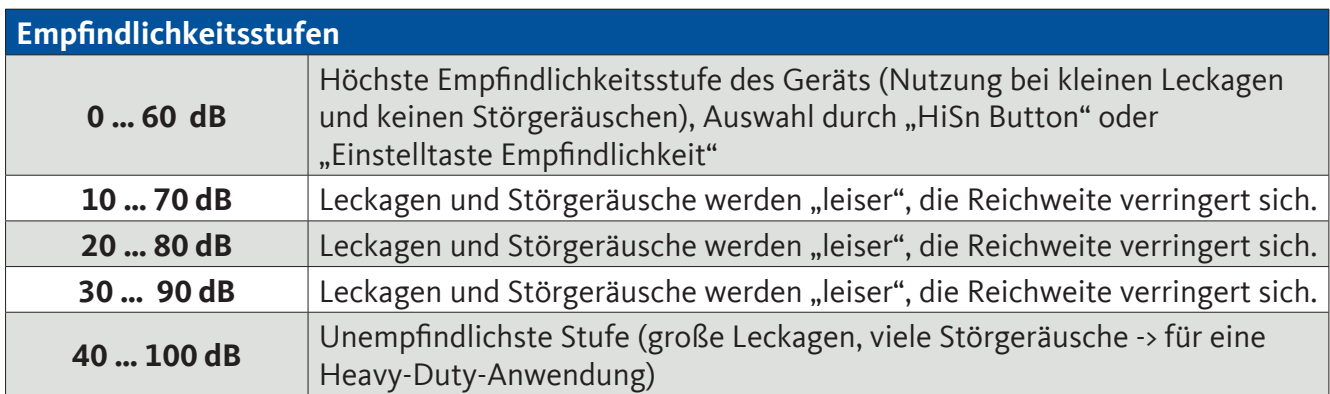

Standardmäßig befindet sich das **METPOINT**® **CID** in der Auto-Funktion und wird selbständig zwischen den Stufen (10 … 70 dB bis 40 … 100 dB) wechseln.

Die höchste Empfindlichkeitsstufe 0 ... 60 dB des Geräts lässt sich über den Button "HiSn" einstellen oder über manuelle Auswahl der Empfindlichkeitsstufen über die "Einstelltaste Empfindlichkeit". Dieser Modus sollte verwendet werden, wenn kleine Leckagen in ruhigen Umgebungen gefunden werden sollen.

### 9.5.1 Einstelltaste Empfindlichkeit

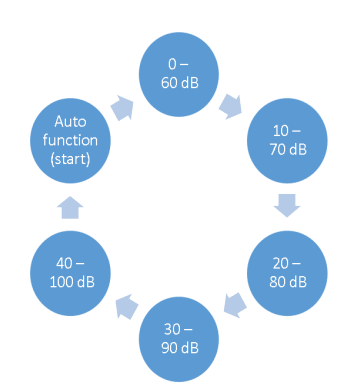

Mit der Einstelltaste "Empfindlichkeit" kann manuell zwischen den einzelnen Stufen gewechselt werden oder es wird die Auto-Funktion zur Anpassung des Pegels gewählt. Die Reihenfolge ist in dem Schaubild links dargestellt.

### <span id="page-21-0"></span>9.5.2 Auto-Funktion (Standard)

Die Auto-Funktion (Automatische Auswahl der Empfindlichkeitsstufe) ist standardmäßig aktiviert. Das heißt anhand des gemessen Ultraschallpegels wird automatisch der optimale Messbereich eingestellt.

Beispiel: Level = 71 dB -> Stufe: 20 … 80 dB

#### 9.5.3 Manuelle Anpassung der Empfindlichkeit

Gleichzeitig ist es möglich, manuell zwischen den Empfindlichkeitsstufen zu wechseln. Dies geschieht durch die Betätigung der "Einstelltaste Empfindlichkeit".

Dies hilft dem Anwender, Störgeräusche zu reduzieren und Leckagen möglichst einfach und schnell zu finden.

Er soll dabei immer wieder die Empfindlichkeit erhöhen beziehungsweise verringern und mit der angepassten Empfindlichkeit die Zielfläche nach Leckagen absuchen. Durch eine Reduzierung der Empfindlichkeit, schlägt das Gerät bei einer kleineren Fläche an, verliert aber auch an Reichweite.

### 9.5.4 Durchführung der Leckage-Ortung

Je nach Umgebungsbedingung empfiehlt sich eine unterschiedliche Herangehensweise bei der Leckage-Ortung.

**Möglichkeit 1** - Aus welcher Richtung wird eine Leckage gehört?

Bei dieser Methode soll in alle Richtungen gezielt und dabei der lauteste Punkt gefunden werden. Anschließend soll in Richtung des lautesten Punktes gegangen werden, um die Leckage präzise orten zu können.

Funktioniert gut bei wenigen Störgeräuschen.

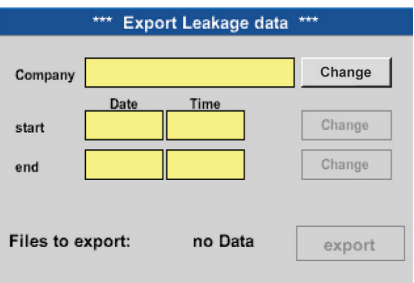

#### <span id="page-22-0"></span>**Möglichkeit 2** - Ablaufen des Druckluftnetzes.

Alternativ kann, wenn vermehrt Störgeräusche auftreten, die Leckage-Ortung erleichtert werden, wenn der Anwender das Druckluftnetz "Stück für Stück abläuft und abhört". Also vom Kompressorraum bis zu den Endverbrauchern. Sollten Störgeräusche auftreten, wird empfohlen, die Empfindlichkeit des Geräts manuell zu reduzieren und den Schwanenhals bei kleinen Abständen und den Parabolspiegel bei größeren Abständen zu verwenden.

Des Weiteren gilt generell für diese Methode: Je geringer der Abstand zur Leitung, desto einfacher die Leckage-Ortung.

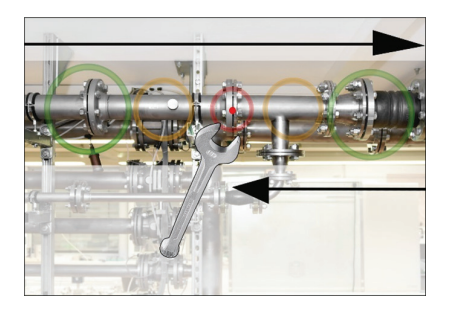

#### **Möglichkeit 3** - Leckagesuche bei stillstehender Produktion

Durch Produktions- und Fertigungsprozesse können unter Umständen Ultraschallstörgeräusche auftreten. Falls zum Beispiel eine pneumatische Anlage regelmäßig Luft abbläst, wird dies mit dem **METPOINT**® **CID** wahrgenommen.

Sollte die Leckagesuche durch diese Störgeräusche stark erschwert werden, empfiehlt es sich, die Leckage-Ortung analog nach Möglichkeit 1 oder Möglichkeit 2 durchzuführen, wenn die Leitungen unter Druck stehen, aber die Fertigungsprozesse eingestellt sind. So werden Leckagen am schnellsten und einfachsten gefunden.

#### 9.6 Weitere Probleme, welche die Messung erschweren können

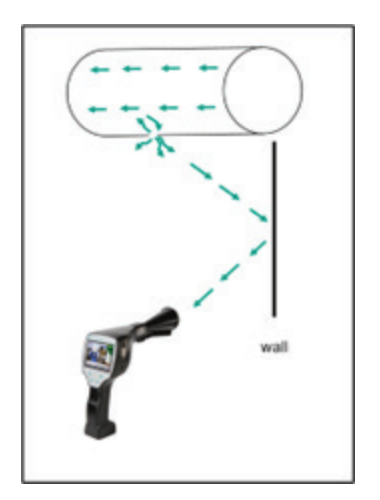

Es können bei der Leckage-Ortung weitere Probleme auftreten, die im folgenden Unterkapitel beschrieben werden. Um die Probleme zu reduzieren wird primär empfohlen, den richtigen Aufsatz nach Kapitel [9.4](#page-17-1) Auswahl Zubehör zu verwenden, und die Empfindlichkeit zu reduzieren.

**Reflektionen:** Sollten Leckagen an Wänden gehört werden, dort verlaufen jedoch keine Leitungen, handelt es sich um den reflektierten Ultraschall einer Leckage. Hier wird empfohlen, die Sensitivität zu verringern (manuell umschalten auf einen höheren Bereich bis diese nicht mehr zu hören ist). Zusätzlich sollte weiter parallel entlang der Reflektionsfläche gezielt werden, da sich dort die Leckage befindet. Die Leckage wird lauter sein als der reflektierte Ultraschall.

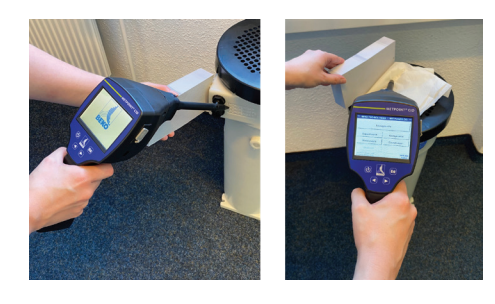

**Überlagerung von Leckagen:** Sollten Leckagen räumlich nah beieinander sein, überlagert sich der emittierte Ultraschall. Hier wird empfohlen, die Leckagen mit einem "Tuch abzudichten". Speziell bei der Quantifizierung der Leckage erhöht dies die Genauigkeit der Messung enorm. Gleichzeitig sollte hier räumlich sehr nahe an den Komponenten gemessen werden.

Durch Reduzierung der Empfindlichkeit und speziell die Verwendung des Parabolspiegels (bei großen Abständen) und des Schwanenhalses (bei kleinen Abständen) kann die Ortung zusätzlich erheblich erleichtert werden.

**Sehr große Leckagen:** Sehr große Leckagen erzeugen ein starkes Ultraschallfeld, welches unter Umständen einen Ultraschall im ganzen Raum erzeugen kann. Hier empfiehlt es sich wieder, die Sensitivität zu verringern und die einzelnen Komponenten nahe abzufahren. Dabei sollen Leckagen über das Lautstärken-Niveau des lautesten Punktes geortet werden.

Sollte die Leckage nicht zugänglich sein, wird die Verwendung des Parabolspiegels empfohlen, da dieser über eine sehr gute Richtcharakteristik verfügt.

#### **Lampen und Motoren:**

**Störgeräusche:** Elektrisches Sirren -> nicht mit Leckage verwechseln!

Manche Anlagen und Maschinen können auch einen Ultraschall erzeugen, der in einem ähnlichen Frequenzbereich liegt, wie zum Beispiel Neonröhren oder Motoren. Diese hören sich in der Regel allerdings anders als das typische "Zischen" der Leckagen an und sollten nicht mit diesen verwechselt werden.

Sollte ein Ultraschall zu hören sein, der offensichtlich nicht von der Druckluftanlage stammt, sollte die Empfindlichkeit des Gerätes reduziert werden, um diesen zu "unterdrücken". Sollte dies nicht ausreichen, muss das Geräusch ignoriert werden.

## <span id="page-24-0"></span>9.7 Dokumentation der Leckage

Ist die Leckage gefunden, der Druck und der Abstand zur Leckage eingestellt und die Leckage beschrieben, kann diese mittels des Buttons "Speichern" abfotografiert werden.

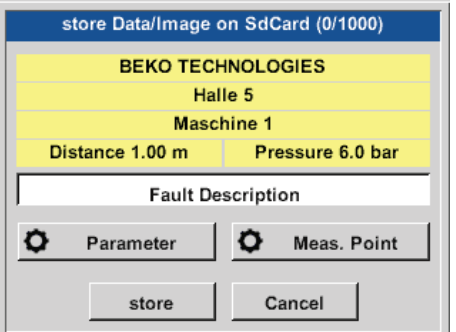

Anschließend ist es möglich die Parameter zu prüfen (Distanz und Druck) und die Messstelle mit Firma, Gebäude und Ort genau zu definieren. Zusätzlich ist es möglich eine kurze Fehlerbeschreibung (maximal 32 Zeichen) einzugeben.

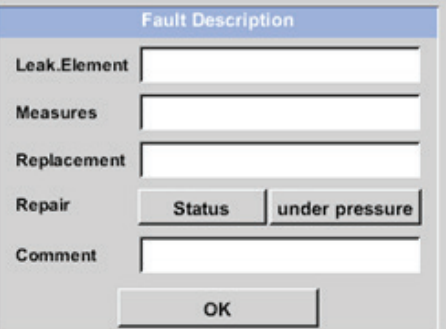

Folgende Fehlerbeschreibungen sind verfügbar, welche die spätere Leckagebehebung deutlich erleichtern.

- Leckageelement
- Maßnahme
- Ersatzteil
- Reparatur unter Druck möglich?

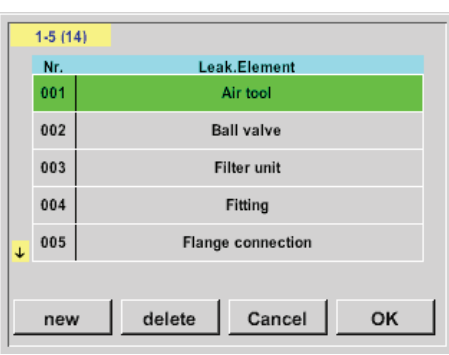

Standardmäßig sind einige Vorschläge gespeichert, die dem Anwender die Eingabe erleichtern sollen.

Selbst gemachte Eingaben werden zudem in einer internen Datenbank abgelegt und sind somit immer wieder verwendbar.

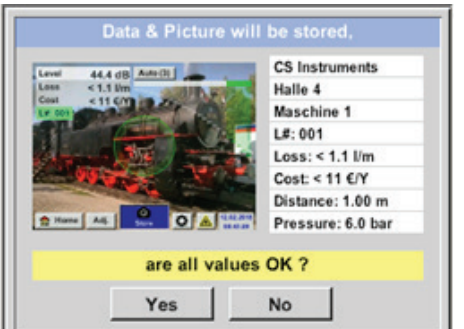

Im dargestellten Bild sind alle relevanten Daten der Leckage aufgeführt und können vor dem Abspeichern nochmals final überprüft werden. Alle Leckagen inklusive gemachter Eingaben werden ins Leckage-File abgespeichert.

#### <span id="page-25-0"></span>9.8 Export der Leckage-Daten

Wurden alle Leckagen dokumentiert, können diese Daten nun als nächstes auf einen USB-Stick exportiert werden.

Der Anwender hat hier die Möglichkeit den Start und Endzeitpunkt der exportierten Leckagen zu wählen.

**Achtung:** Bei Betätigung der Funktion «LÖSCHE Leckage Daten» werden **ALLE** Leckagen im Speicher unwiederbringlich gelöscht.

Home -> Export/Import -> Export -> Leckage Daten -> Auswahl Startzeitpunkt & Auswahl Endzeitpunkt -> Exportieren

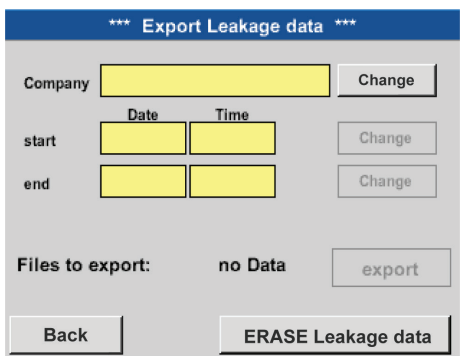

Für die Erstellung einer umfassenden Leckagedokumentation, die Leckage-Daten in der BEKO Leak Management Software einlesen und bearbeiten.

## 10. Nutzung der Software BEKO Leak Management

Hauptfunktionen:

- Verwaltung von Firmen / Gebäuden / Projekten / Messungen
- Dokumentation und Berichterstellung

Die Software wird über die Ausführung der «Setup.exe» durchgeführt. Die Datei befindet sich auf dem beigelegten USB-Stick oder kann von der BEKO TECHNOLOGIES Homepage heruntergeladen werden.

## 11. Bedienungsanleitung

Weiterführende Informationen und eine ausführliche Produktbeschreibung sind in der Installations- und Betriebsanleitung **METPOINT**® **CID** enthalten.

Die Installations- und Betriebsanleitung ist auf dem beiliegenden USB-Stick zu finden oder kann unter folgender URL heruntergeladen werden.

[www.beko-technologies.com](http://www.beko-technologies.com)

## <span id="page-26-0"></span>12. Notizen

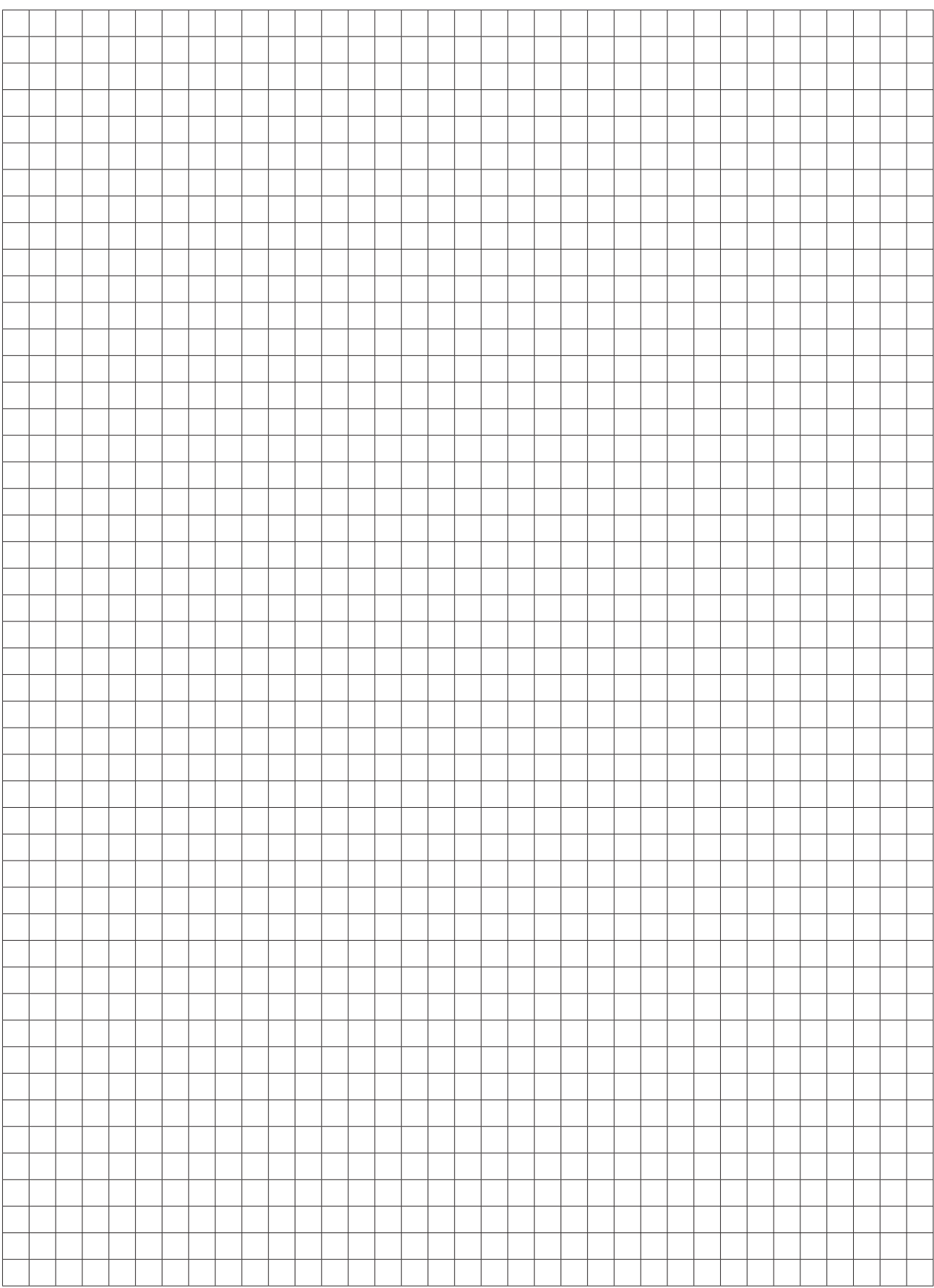

#### **BEKO TECHNOLOGIES GmbH** Im Taubental 7 D - 41468 Neuss Tel. +49 2131 988 0 Fax +49 2131 988 900 info@beko-technologies.com service-eu@beko-technologies.com **BEKO TECHNOLOGIES LTD.** Unit 11-12 Moons Park Burnt Meadow Road North Moons Moat Redditch, Worcs, B98 9PA Tel. +44 1527 575 778 info@beko-technologies.co.uk **BEKO TECHNOLOGIES S.à.r.l.** Zone Industrielle 1 Rue des Frères Rémy F - 57200 Sarreguemines Tél. +33 387 283 800 info@beko-technologies.fr service@beko-technologies.fr **BEKO TECHNOLOGIES B.V.** Veenen 12 NL - 4703 RB Roosendaal Tel. +31 165 320 300 benelux@beko-technologies.com service-bnl@beko-technologies.com **BEKO TECHNOLOGIES (Shanghai) Co. Ltd.**  Rm.715 Building C, VANTONE Center No.333 Suhong Rd.Minhang District 201106 Shanghai Tel. +86 (21) 50815885 info.cn@beko-technologies.cn service1@beko.cn **BEKO TECHNOLOGIES s.r.o.**  Na Pankraci 58 CZ - 140 00 Praha 4 Tel. +420 24 14 14 717 / +420 24 14 09 333 info@beko-technologies.cz **BEKO Tecnológica España S.L.**  Torruella i Urpina 37-42, nave 6 E - 08758 Cervelló Tel. +34 93 632 76 68 Mobil +34 610 780 639 info.es@beko-technologies.es **BEKO TECHNOLOGIES LIMITED**  Room 2608B, Skyline Tower, No. 39 Wang Kwong Road Kwoloon Bay Kwoloon, Hong Kong Tel. +852 2321 0192 Raymond.Low@beko-technologies.com **BEKO TECHNOLOGIES INDIA Pvt. Ltd.** Plot No.43/1 CIEEP Gandhi Nagar Balanagar Hyderabad IN - 500 037 Tel. +91 40 23080275 / +91 40 23081107 Madhusudan.Masur@bekoindia.com service@bekoindia.com **BEKO TECHNOLOGIES S.r.l** Via Peano 86/88 I - 10040 Leinì (TO) Tel. +39 011 4500 576 Fax +39 0114 500 578 info.it@beko-technologies.com service.it@beko-technologies.com **BEKO TECHNOLOGIES K.K** KEIHIN THINK Building 8 Floor 1-1 Minamiwatarida-machi Kawasaki-ku, Kawasaki-shi JP - 210-0855 Tel. +81 44 328 76 01 info@beko-technologies.jp **BEKO TECHNOLOGIES Sp. z o.o.** ul. Pańska 73 PL - 00-834 Warszawa Tel. +48 22 314 75 40 info.pl@beko-technologies.pl **BEKO TECHNOLOGIES S. de R.L. de C.** BEKO Technologies, S de R.L. de C.V. **BEKO TECHNOLOGIES CORP.** 900 Great Southwest Pkwy SW **ES HK FR CZ PL IN NL IT CN JP DE GB**

Blvd. Vito Alessio Robles 4602 Bodega 10 Zona Industrial Saltillo, Coahuila, 25107 Mexico Tel. +52(844) 218-1979 informacion@beko-technologies.com **MX**

US - Atlanta, GA 30336 Tel. +1 404 924-6900 Fax +1 (404) 629-6666 beko@bekousa.com

**US**

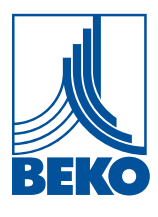